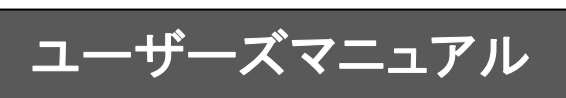

# ■ はじめに

このたびは弊社製品PrintPro 2.0 基本印刷をご購入いただきまして、誠にありがとうございます。 (以下、「PrintPro 2.0 基本印刷」を「本製品」と呼び、ご説明して参ります)

本書は、基本的な操作方法、注意点などについて記載しております。ご使用の際にお読みください。 なお、表示画面などは操作の一例として掲載しているものです。お客様のご使用環境によっては、画面に表示される 内容が異なる場合がありますので、ご了承ください。

# ■ 版権/ご注意

・本書に記載されている会社名、製品名は、それぞれ各社の商標または登録商標です。

- ・本書の内容の一部または全部を無断で複写転載することを禁じます。
- ・本書に掲載の内容および製品の仕様などは、予告なく変更されることがあります。

本書の内容は万全を期して作成しておりますが、万一ご不明な点や誤り、記載もれ、乱丁、 落丁などお気づきの点がございましたら、弊社までご連絡ください。

## ■ 本書の表記方法について

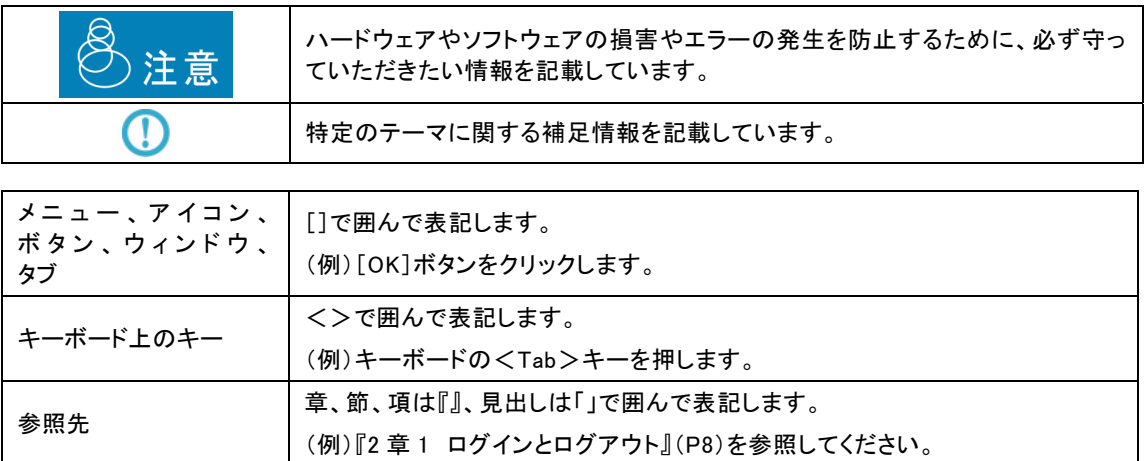

なお、スクリーンショットおよび文字表記には、Windows 7のものを用いています。他OSの場合は適宜お読み替えてく ださい。

目次

1 第1章 ご使用になる前に

1.1 ご注意

- ●本製品を使用するには、Windowsの通常使うプリンタが設定されている必要があります。通常使うプリンタが設定されて いない場合は、「コントロールパネル」の「デバイスとプリンター」を開き、プリンタを選択したうえで右クリックし、「通常使う プリンターに設定」を実施してください。
- ●プリンタ、およびプリンタドライバにより扱える用紙が異なります。印刷を行いたい用紙が、ご使用のプリンタ、およびプリ ンタドライバで使用できることをご確認の上、ご使用ください。
- ●バーコード印刷結果の精度は、印刷を行うプリンタ(解像度、インクの濃度、にじみなど)により大きく異なります。使用する プリンタ、用紙、および実際の使用条件で印刷、読み取りのテストを行い、読み取りが十分確実に行えることを確認して から、使用してください。
- ●スクリーンショットおよび文字表記には、Windows 7ものを用いています。他OSの場合は適宜お読み替えてください。
- ●本製品の一部、または全部を無断で複製することはできません。
- ●本製品を運用した結果の影響については、一切の責任を負いかねますのでご了承ください。
- ●本製品の内容については、改良等のため、予告なく変更することがあります。

## 1.2 お問い合わせについて

ユーザーズマニュアルに記述されていない事柄、または異常な動作などについては、お問い合わせください。なお、弊社で はプログラミング技法などの、弊社が販売する製品に関する内容以外のご質問にはお答えいたしかねますので、あらかじ めご了承ください。

#### お問い合わせになる前に

お問い合わせをいただく際に、下記の情報をご用意ください。

- 1.お客様情報、製品情報
	- 1) お名前、お電話番号
	- 2) 製品のシリアル番号
	- 3) 製品のバージョン

#### 2.ご使用環境

- 1) Server、PC、プリンターなどのハードウェア環境
- 2) OS、開発言語などのソフトウェア環境
- 3.ご質問の内容
	- 1)問題の現象
	- 2)問題の再現方法
	- 3)問題を再現できるサンプルコードなど

# 2 第2章 本製品の概要

#### 2.1 製品概要

本製品は、帳票定義ファイル(\*.def)と、印刷データファイルを読み込んで、印刷データをフォームに差し込んで印刷するため のソフトウェアです。

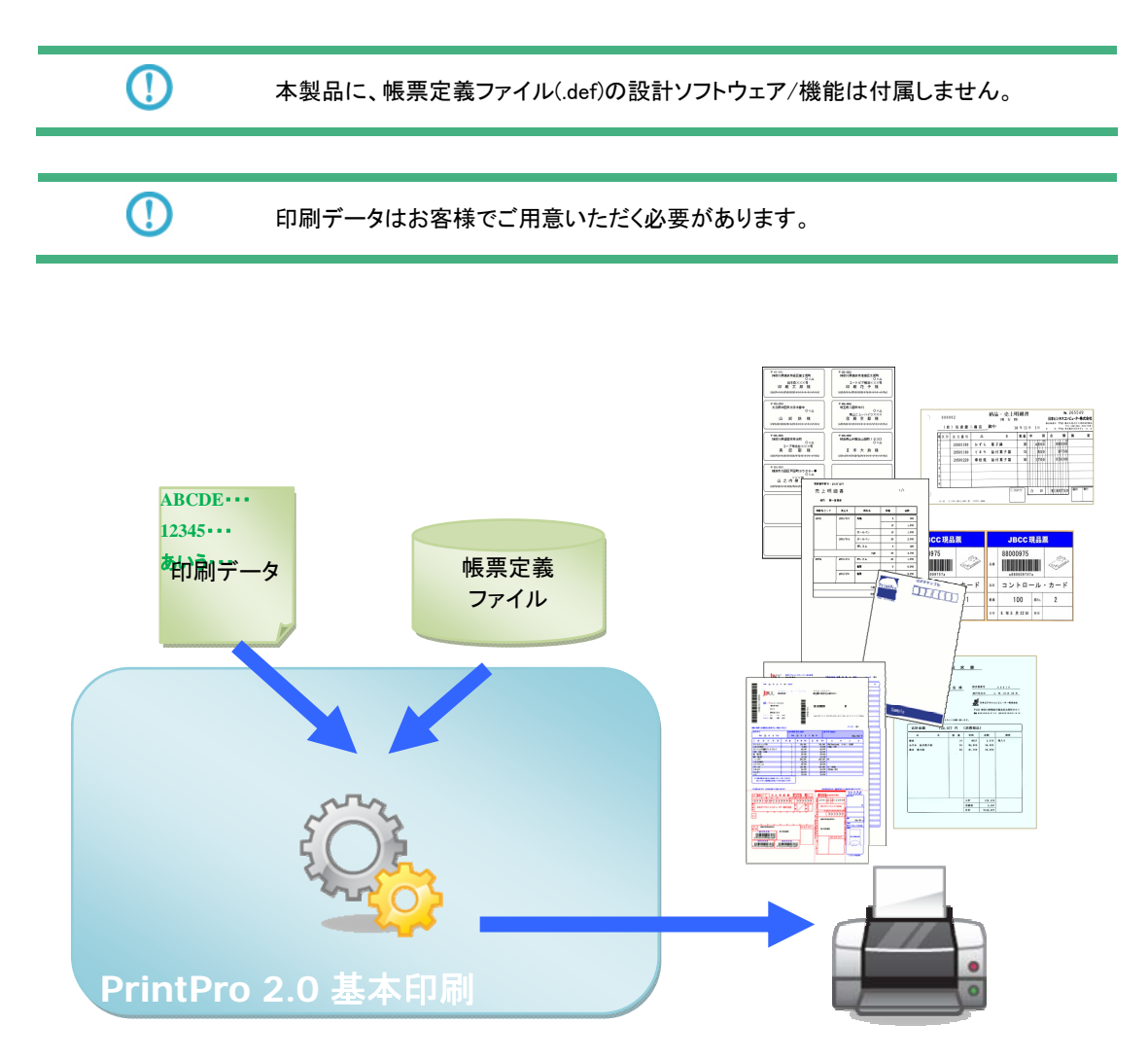

3 第3章 使用方法

3. 1 起動する

本製品は、インストール後、Windowsのスタートメニューに登録されます。 [スタート]→[すべてのプログラム]→[PrintPro 2.0]→[基本印刷]→[基本印刷] の順序でクリックしてください。基本画面が立ち上がります。

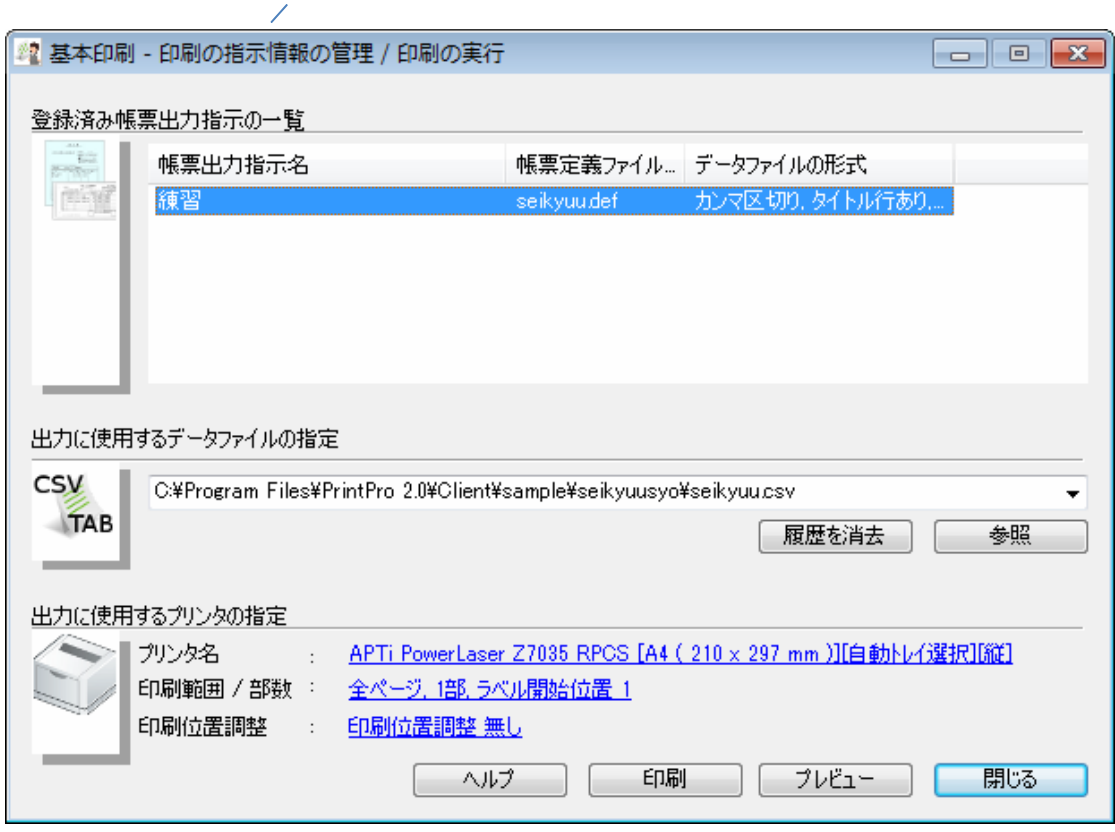

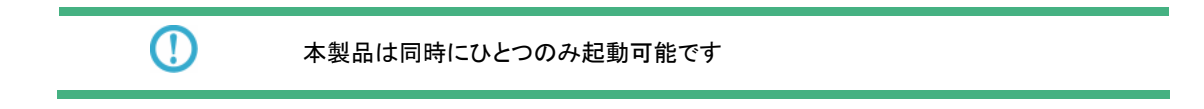

3. 2 帳票出力指示の設定をおこなう

出力時に使用する帳票出力指示の設定をおこないます。 帳票出力指示とは、使用する帳票定義ファイルの指定と、関係する設定の集合をします。

具体的には、

- ・帳票定義ファイル
- ・データファイルの種類(区切り方式、タイトル行、エンコード方式)
- ・改ページの条件
- ・使用するフォームの指定
- ・印刷時の確認メッセージの有無

の設定の集合です。

これは任意の名前とともに20個まで作成、保管できます。 一度保管したものは、以降、帳票出力指示リスト部分に表示され、選択するだけで設定を呼び出すことがでできます。

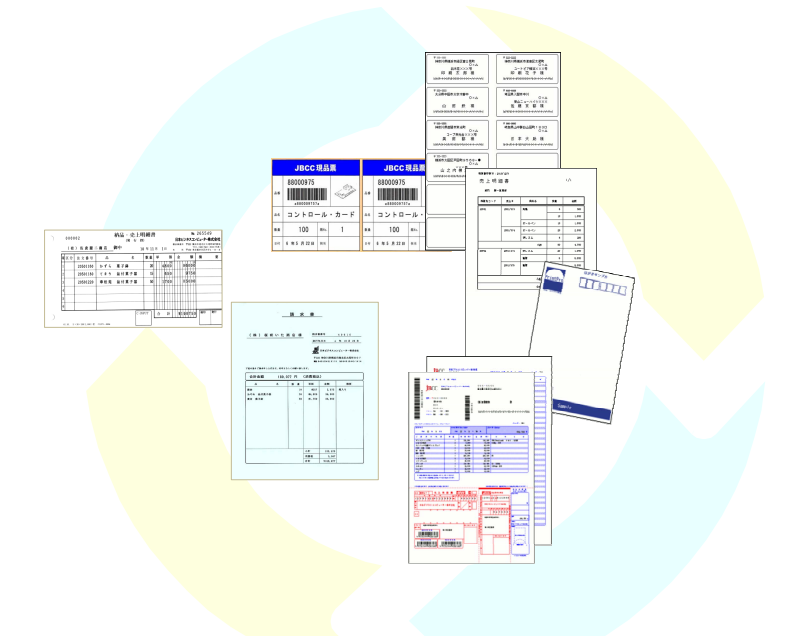

3. 2. 1 帳票出力指示を作成する

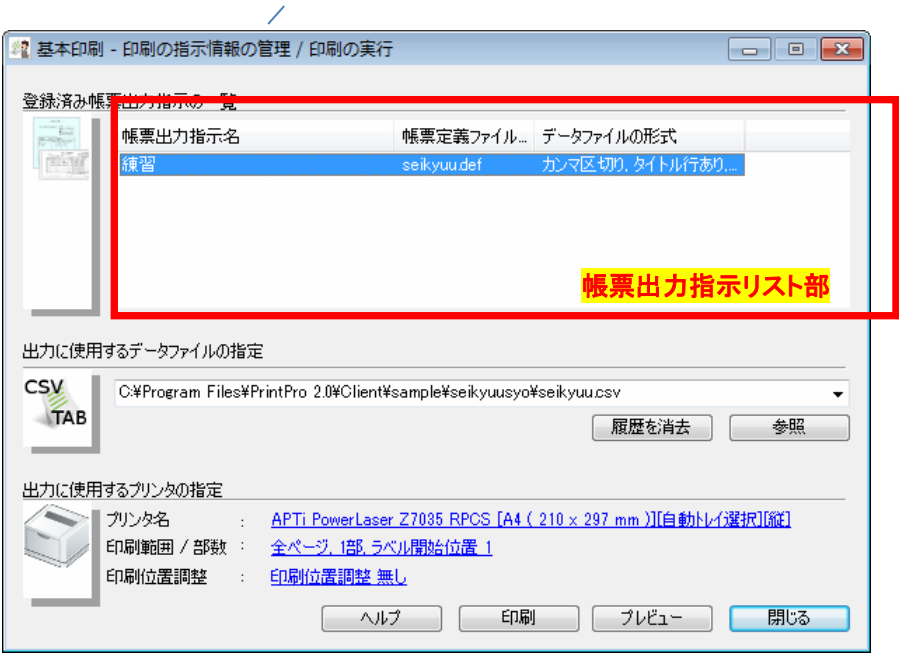

≪印刷指示情報の管理/印刷の実行 画面≫の 帳票出力指示リスト部 の空いている部分で右クリックし、表示されるポップ アップメニューより[追加]を選択します。

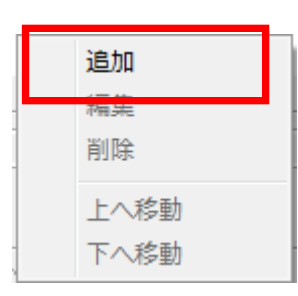

帳票設定の編集画面が表示されます。この画面を使って設定をおこないます。

## ≪帳票出力指示の登録 */* 登録済みの内容の変更 画面≫

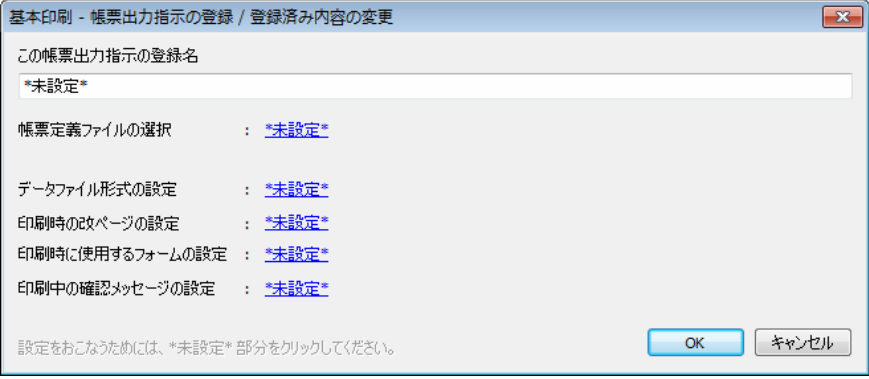

#### 名前を登録する

本帳票出力指示の名前を指定します。

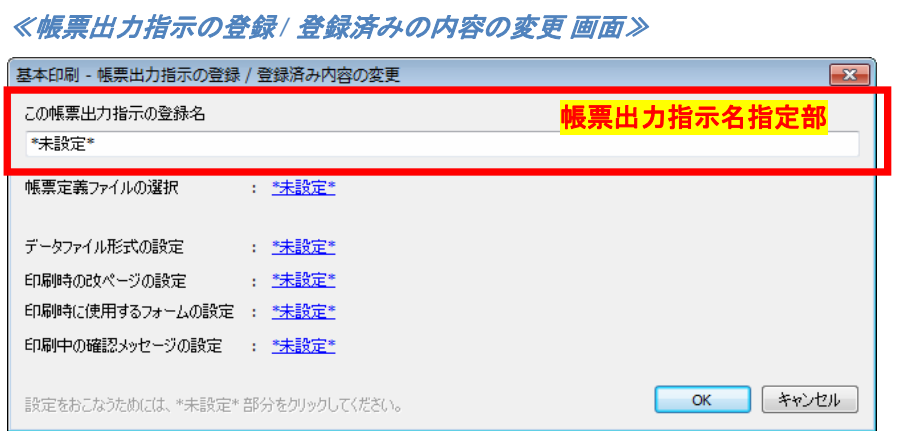

既に登録済みの名前と同じ名前を指定することはできません。

#### 帳票定義ファイルを選択する

本帳票出力指示で使用する帳票定義ファイル(.DEFファイル)を指定します。

### ≪帳票出力指示の登録 */* 登録済みの内容の変更 画面≫

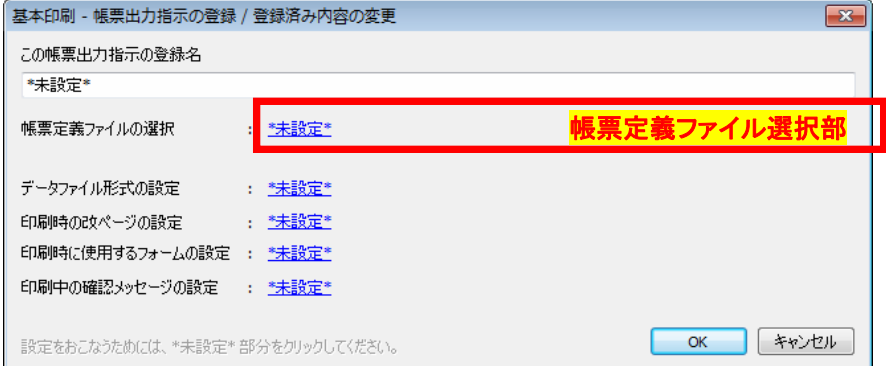

### データファイル形式を設定する

本帳票出力指示で使用するデータファイルの形式を指定します。

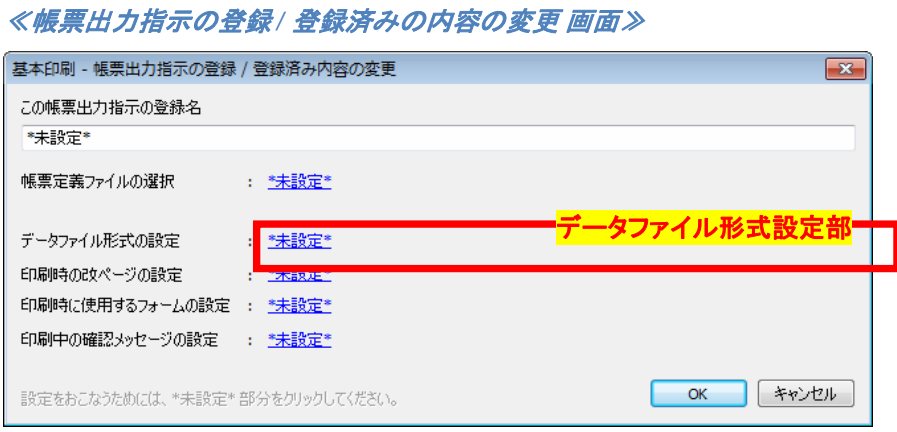

データファイルのタイプ指定部をクリックすると以下の画面が表示されるので、適切な内容を指定します。

## ≪利用するデータファイルの形式の設定 画面≫

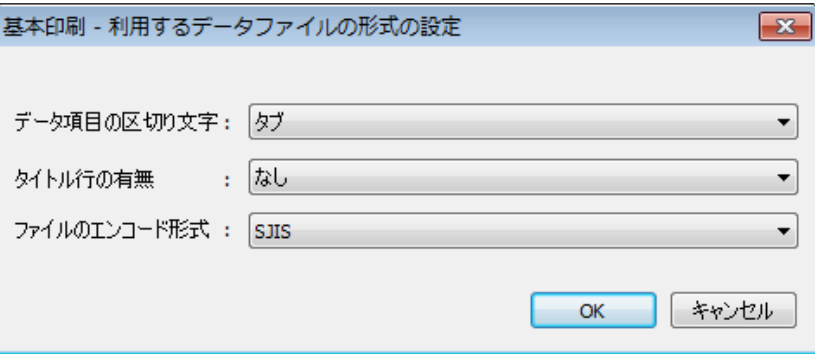

#### それぞれの項目で指定可能な内容は以下のとおりです。

#### "データ項目の区切り文字"

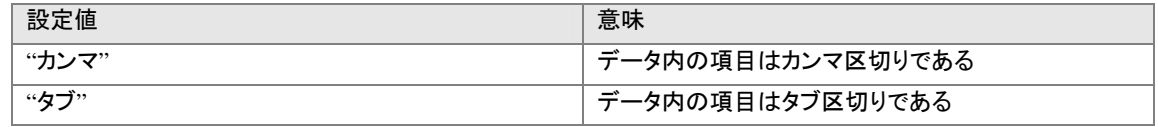

#### "タイトル行の有無"

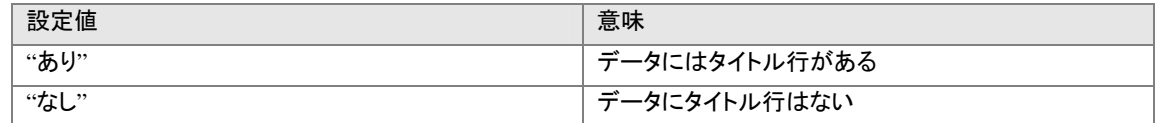

#### "ファイルのエンコード形式"

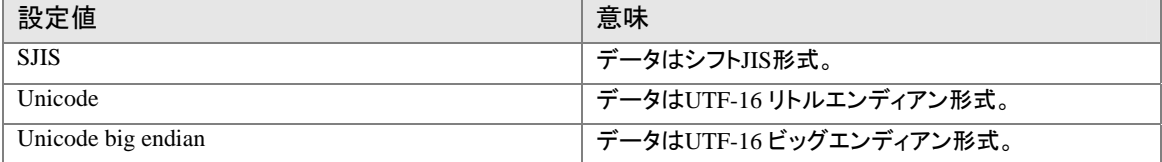

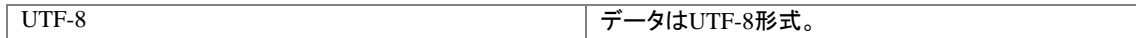

#### 印刷時の改ページを設定する

改ページのタイミングを指定します。

### ≪帳票出力指示の登録 */* 登録済みの内容の変更 画面≫

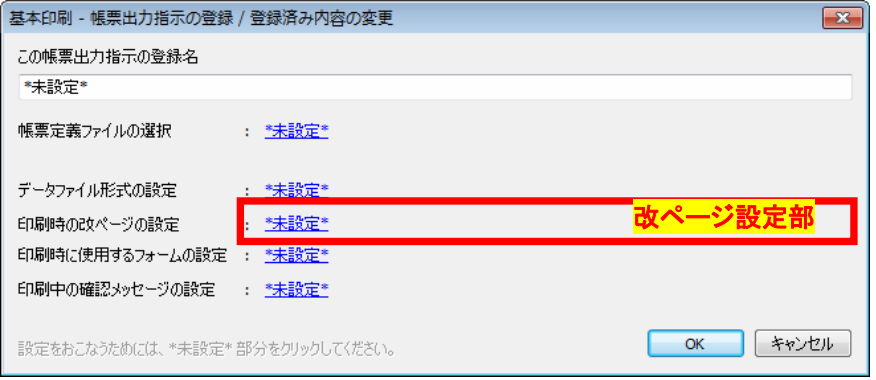

改ページ設定部をクリックすると、設定画面が表示されるので、適切な設定をおこないます。

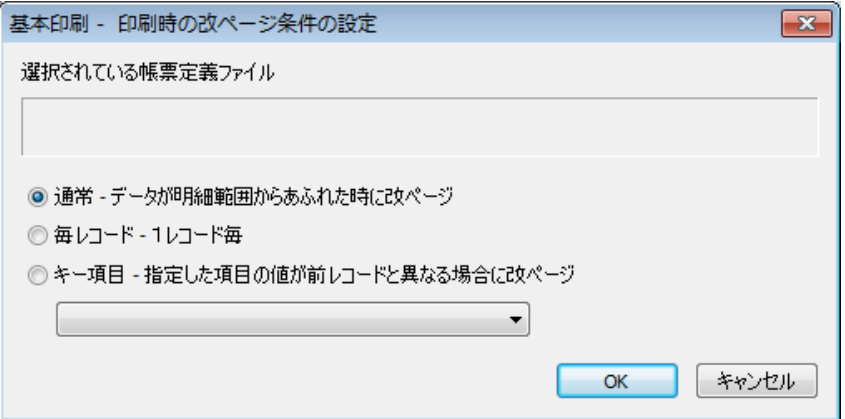

#### それぞれの指定可能と、その内容は以下のとおりです。

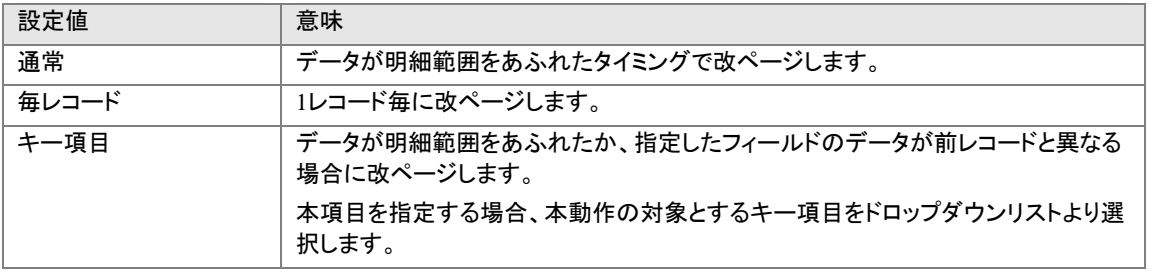

#### 印刷時に使用するフォームを設定する

本帳票設定で使用するフォームを指定します。

## ≪帳票出力指示の登録 */* 登録済みの内容の変更 画面≫

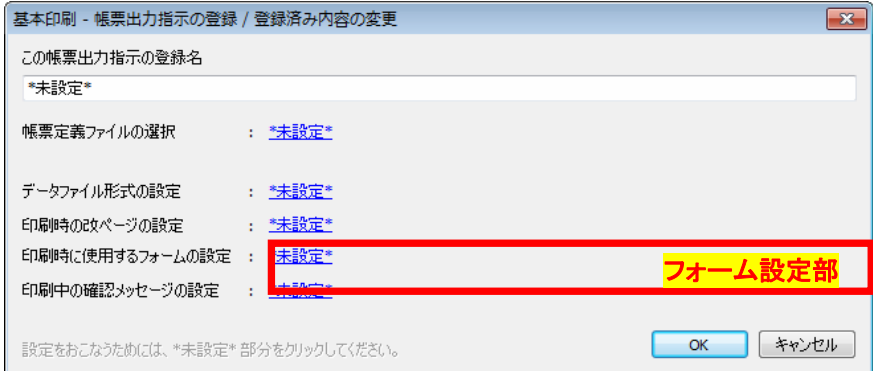

フォーム設定部をクリックすると以下の設定画面が表示されます。

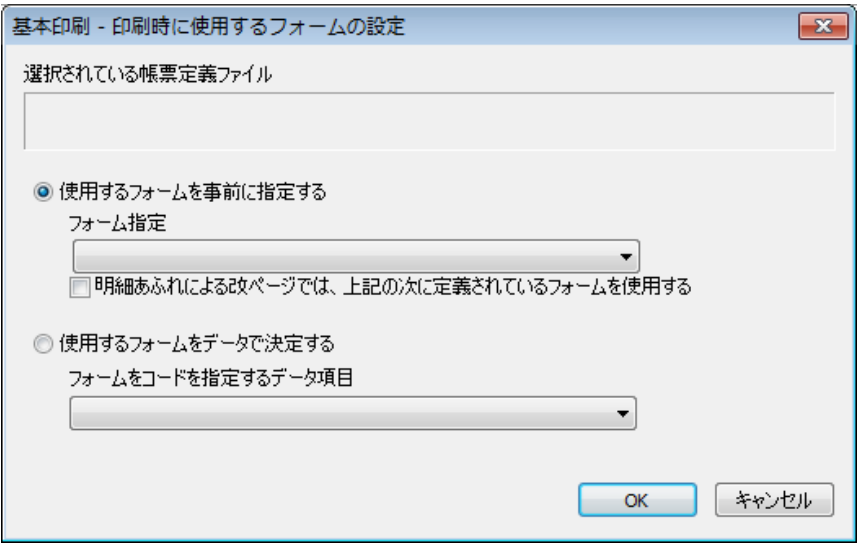

それぞれの指定可能と、その内容は以下のとおりです。

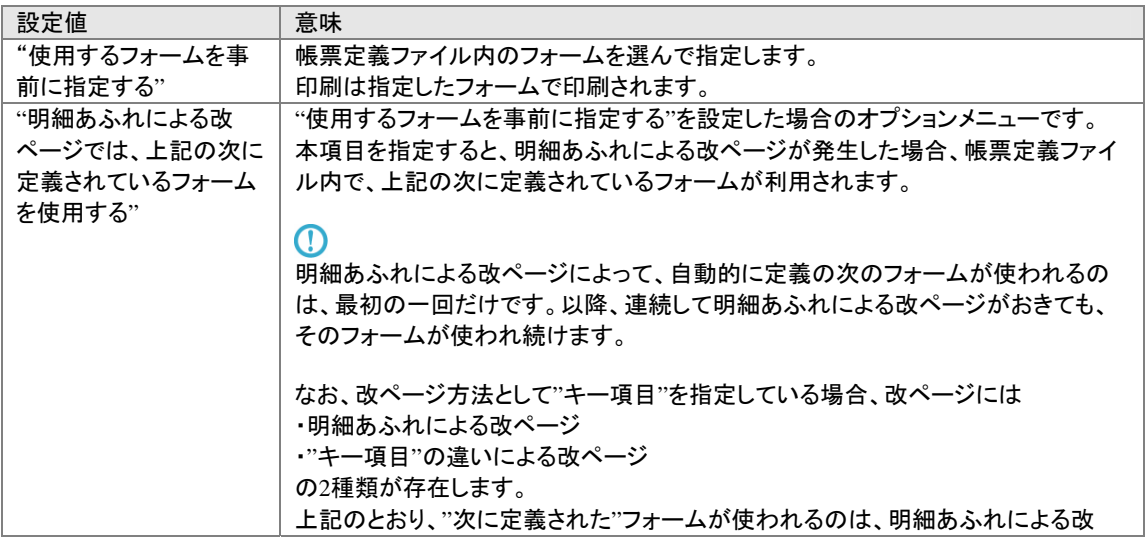

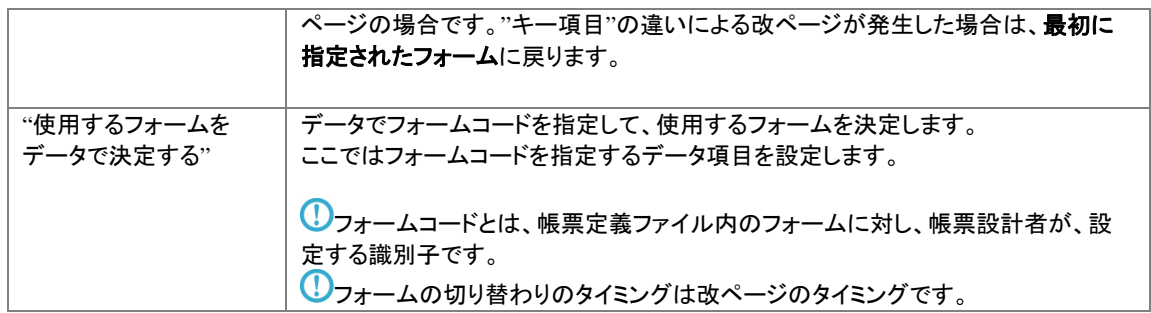

### 印刷中の確認メッセージを設定する

印刷中に確認メッセージをだすかどうかを指定します。

#### ≪帳票出力指示の登録 */* 登録済みの内容の変更 画面≫

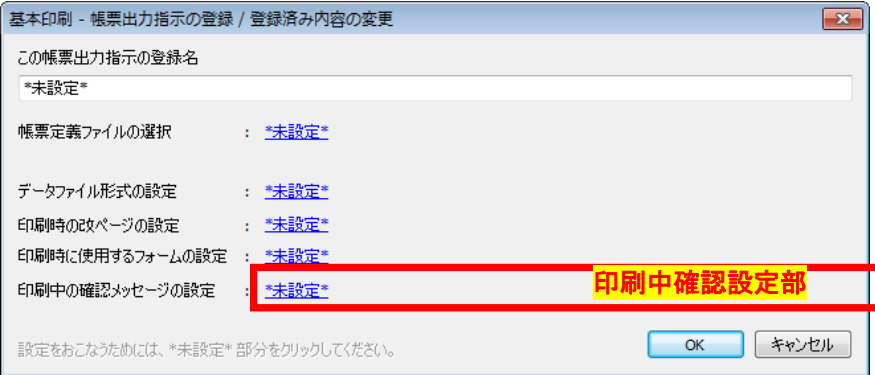

印刷中確認設定部をクリックすると以下の設定画面が表示されます。

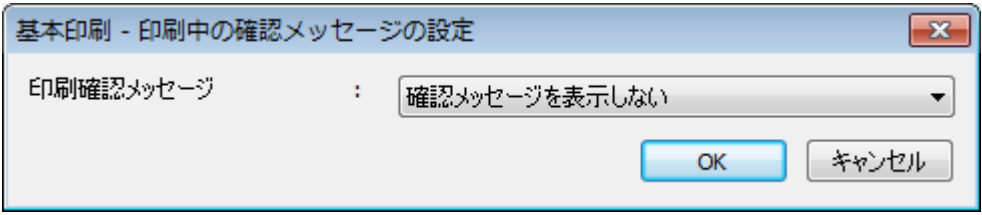

設定項目とその内容は以下のとおりです。

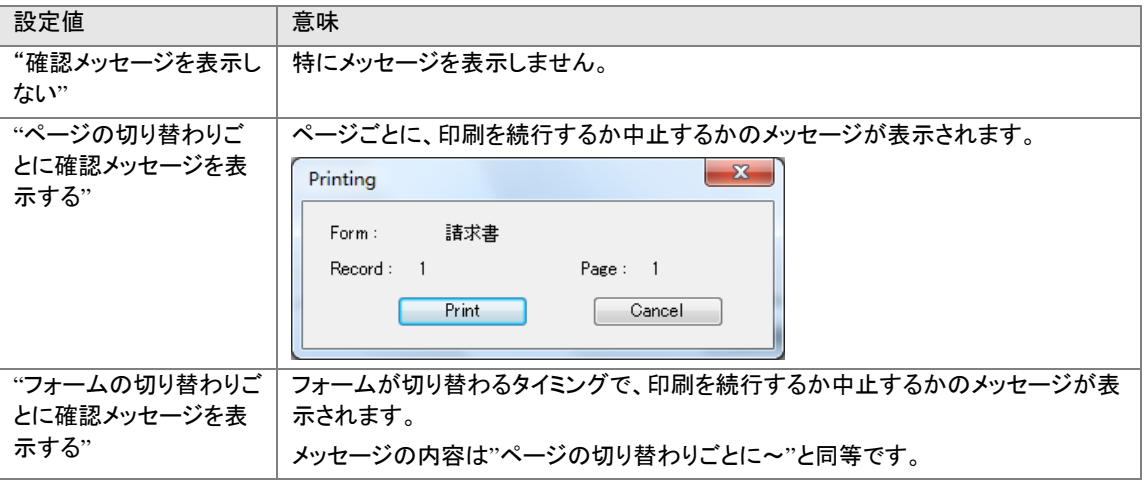

## 3. 2. 2 帳票出力指示を選択する

帳票出力指示リスト部分にて、指定したいアイテムを左クリックします。 選択されたアイテムはハイライト状態となります。

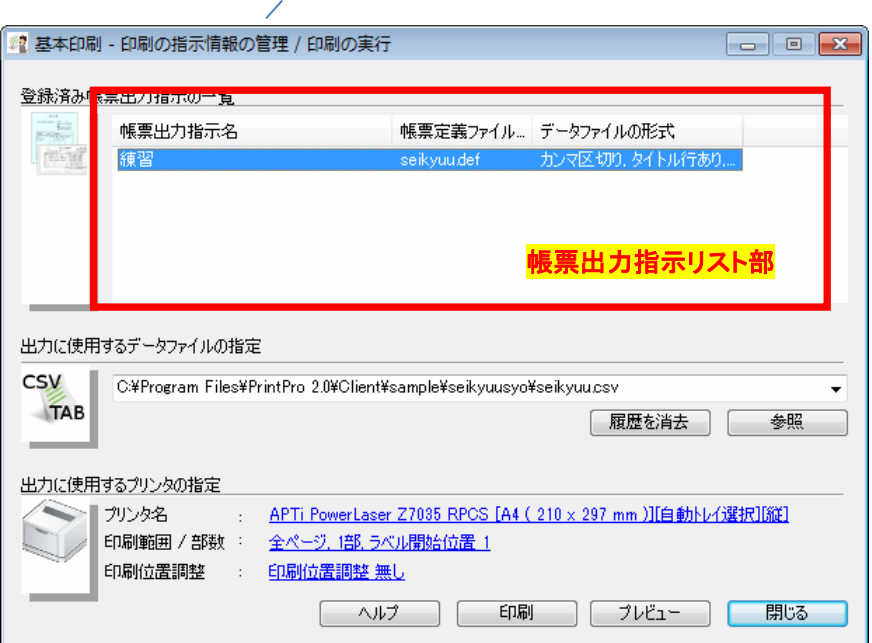

帳票出力指示の編集、削除、順序変更や、出力に使用するプリンタの設定、印刷、およびプレビューは、この選択された帳 票出力指示に対しておこなわれます。

3. 2. 3 帳票出力指示を編集する

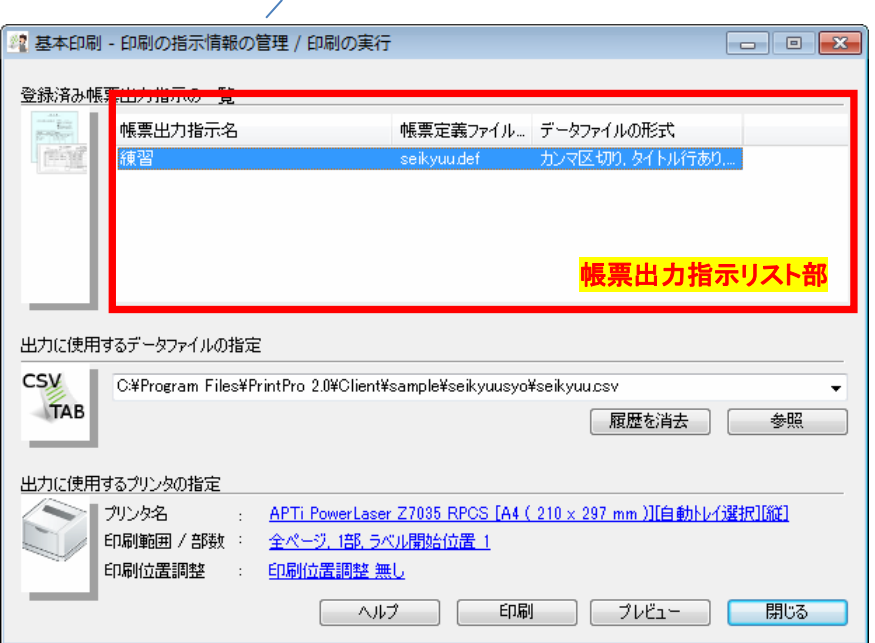

帳票出力指示リスト部から、編集したいアイテムを右クリックし、表示されるポップアップメニューより[編集]を選択します。

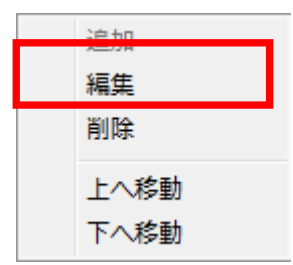

≪帳票出力指示の登録 / 登録済みの内容の変更 画面≫が表示されるので、設定をおこないます。 帳票出力指示の内容および指定については、『3.2.1 帳票出力指示を作成する』をお読みください

3. 2. 4 帳票出力指示を削除する

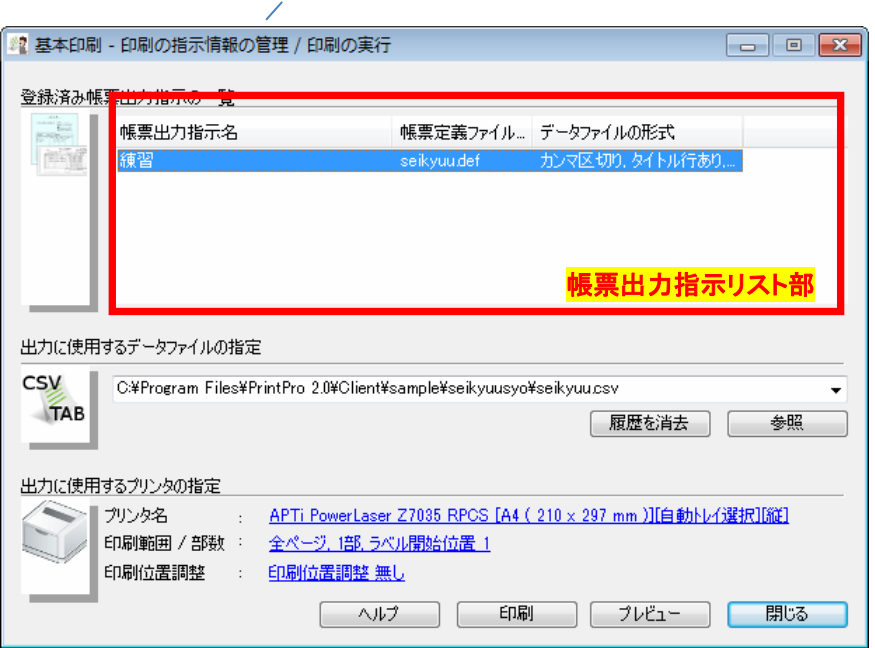

帳票出力指示リスト部から、削除したいアイテムを右クリックし、表示されるポップアップメニューより[削除]を選択します。

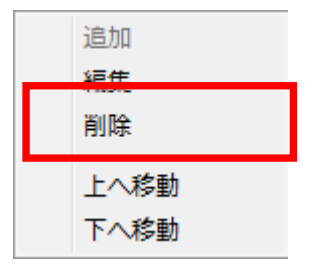

3. 2. 5 帳票出力指示リストの並びを変更する

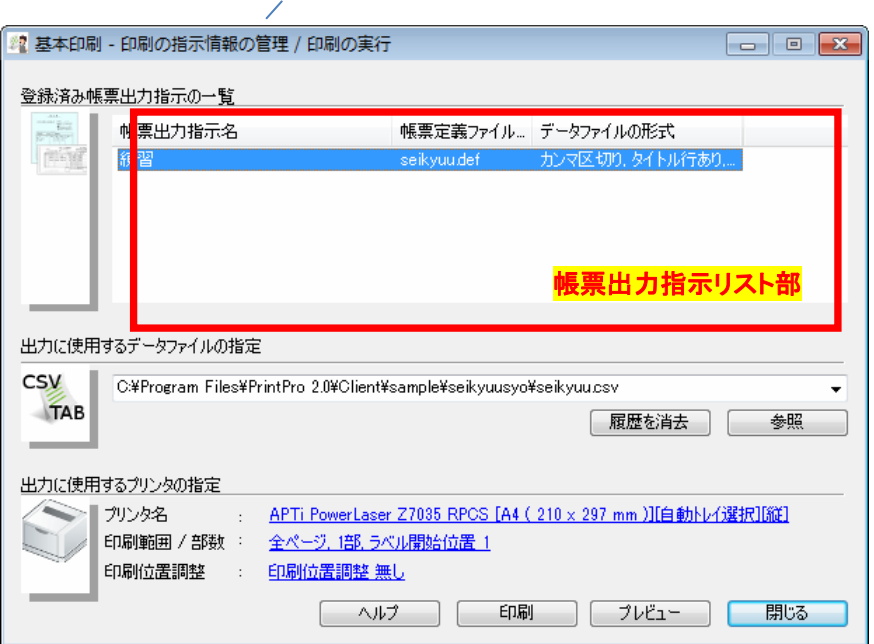

帳票出力指示リスト部分に登場する帳票設定の順序は変更可能です。 順序を変更したいアイテムをを選択し、右クリックすると以下のポップアップメニューが表示されます。

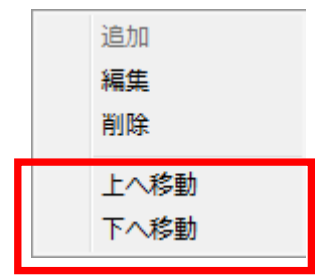

上へ移動したい場合は[上へ移動]、下へ移動したい場合は[下へ移動]をクリックします。

3. 3 出力に使用するデータファイルを指定する

出力に使用するデータファイルを指定します。

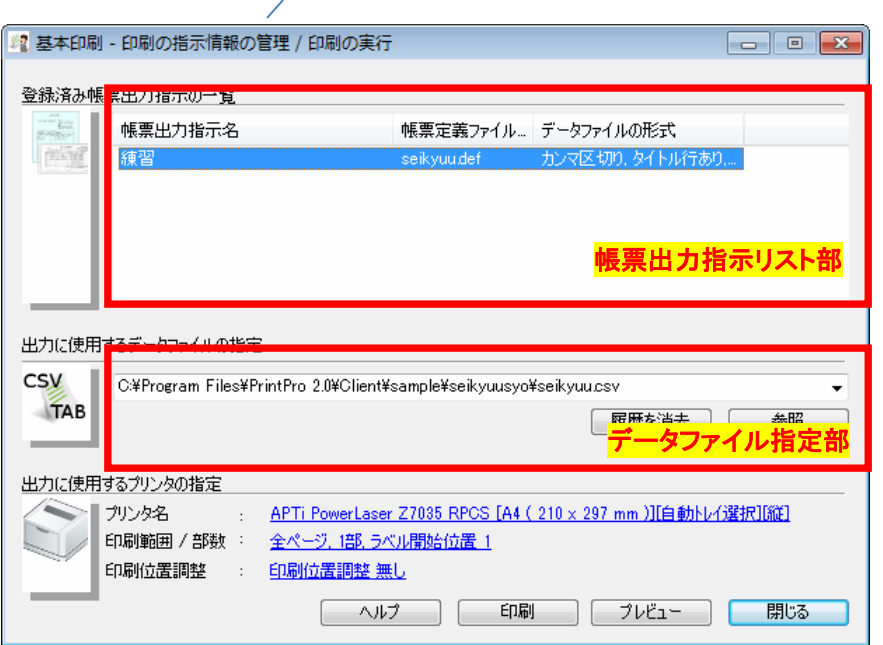

まず、帳票出力指示リスト部から、使用する帳票出力指示を選択します。

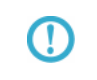

指定したデータファイルは、帳票出力指示と関連付けて管理されます。 そのため、データファイルを指定する前に、帳票出力指示リスト部から使用する帳票 出力指示を選択してください。

この状態からデータファイルの指定方法は2種類あります。

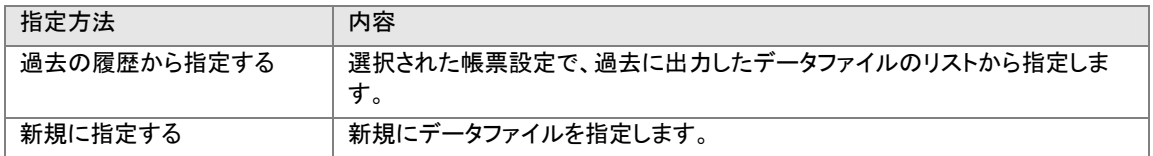

なお、データファイルのデータタイプ(区切り方式、タイトル行の有無、エンコード方式)の指定は、帳票出力指示でおこないま す。これは『3.2.1 帳票出力指示を作成する』を参照してください。

## 3. 3. 1 新規に指定する

まず、帳票主力指示リスト部から、使用する帳票出力指示を選択します。 その後、パス入力部分に手動でパスを入力するか、または[参照]ボタンをクリックして、ファイルを指定します。

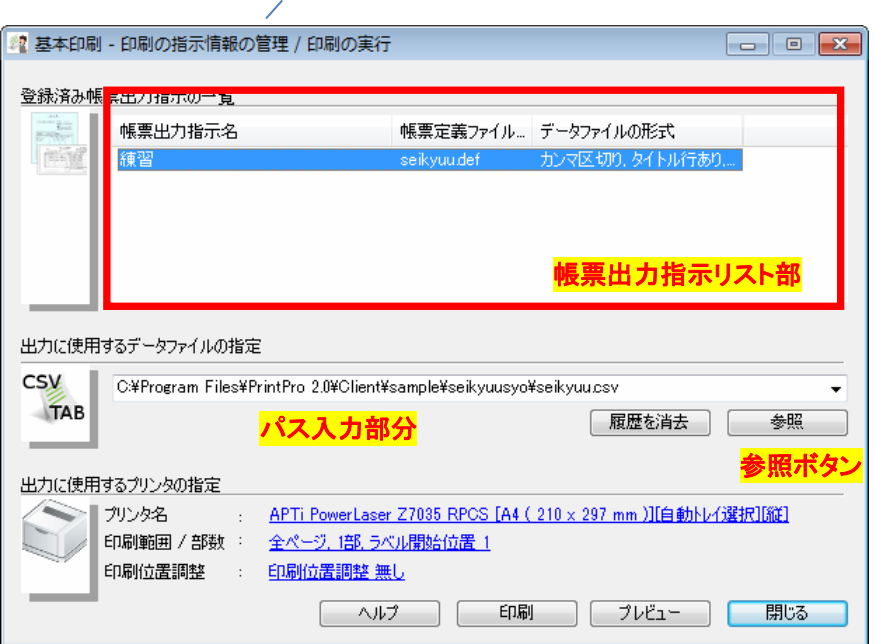

## 3. 3. 2 過去の履歴から指定する

まず、帳票設定リスト部から、使用する帳票設定を選択します。 データファイル指定部のドロップダウンリストをドロップします。 指定した帳票出力指示で、過去に出力したデータファイル名がリストされますので、出力したいデータファイルを選択しま す。

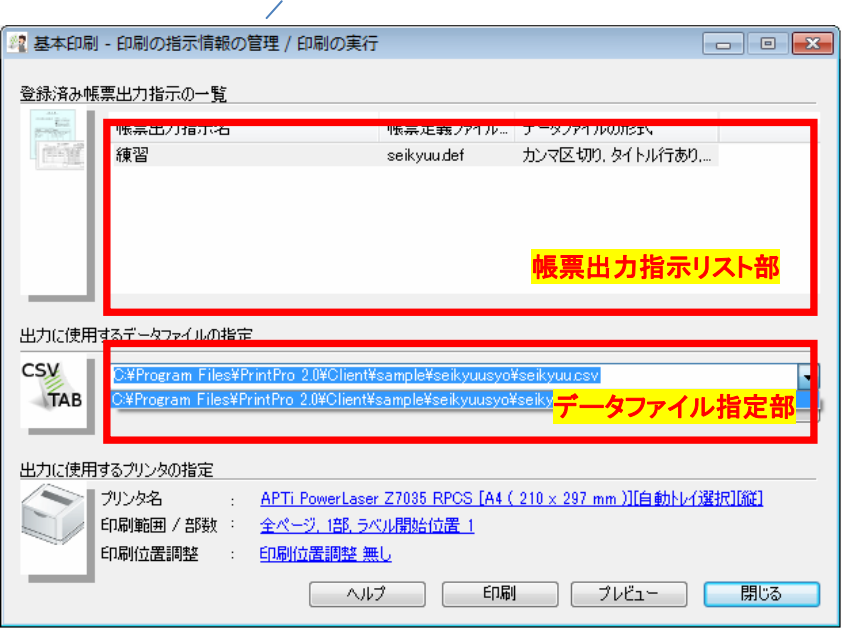

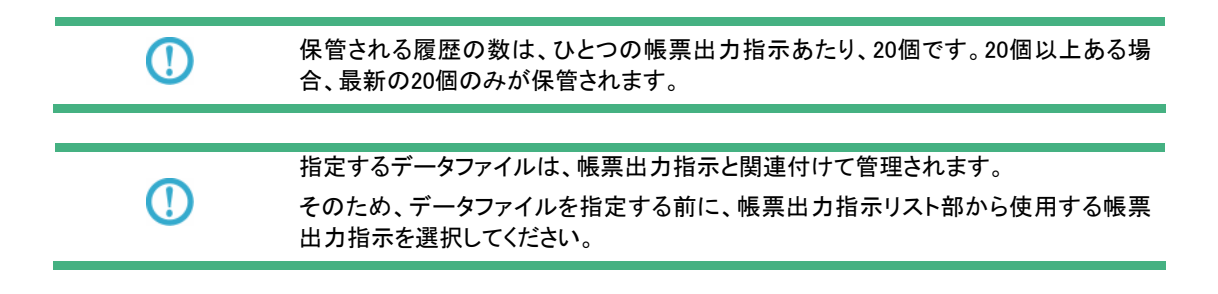

## 3. 3. 3 履歴を消去する

データファイルの履歴を消去したい場合、以下の手順で消去します。

### 特定の帳票出力指示の履歴を消去する

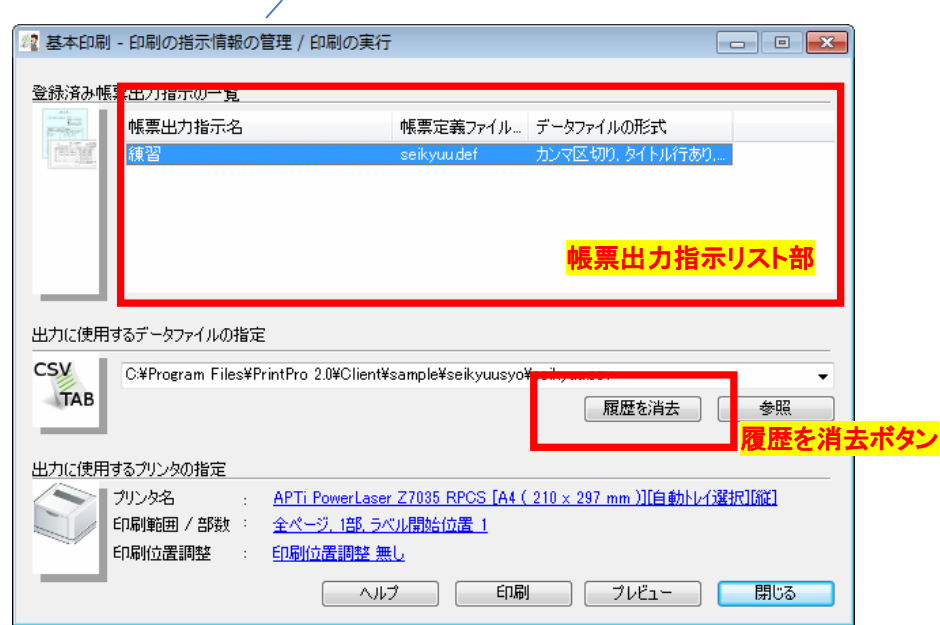

履歴を削除したい帳票出力指示を選択し、ハイライト状態にします。 その状態で、データファイル指定部の[履歴を消去]ボタンをクリックします。

## 全ての帳票帳票出力指示の全ての履歴を消去する

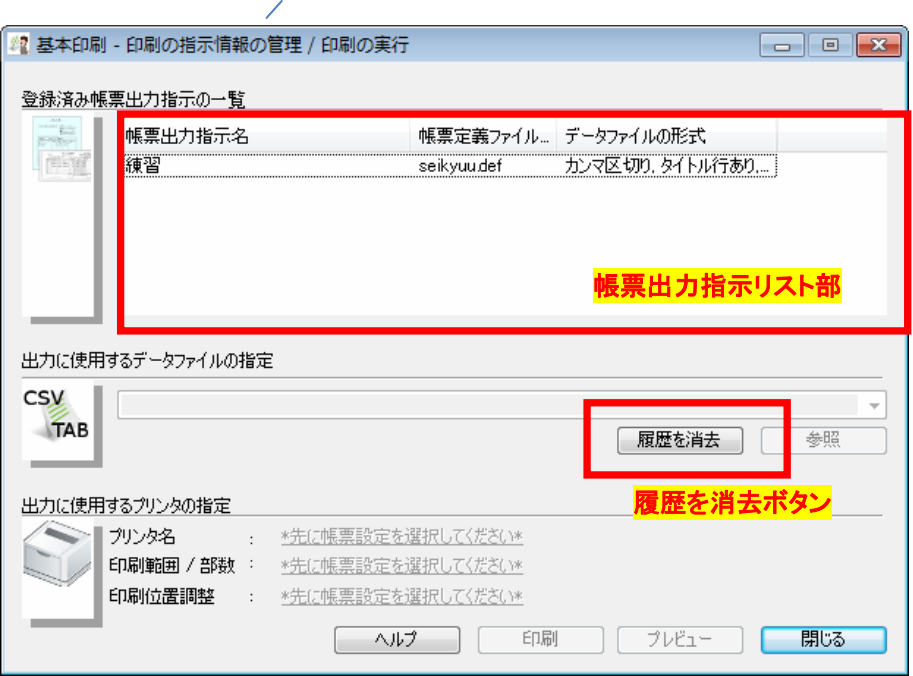

帳票出力指示リスト部のアイテムがない部分をクリックし、アイテムが選択されていない状態にします。 その状態で、データファイル指定部の[履歴を消去]ボタンをクリックします。

3. 4 出力に使用するプリンタを指定する

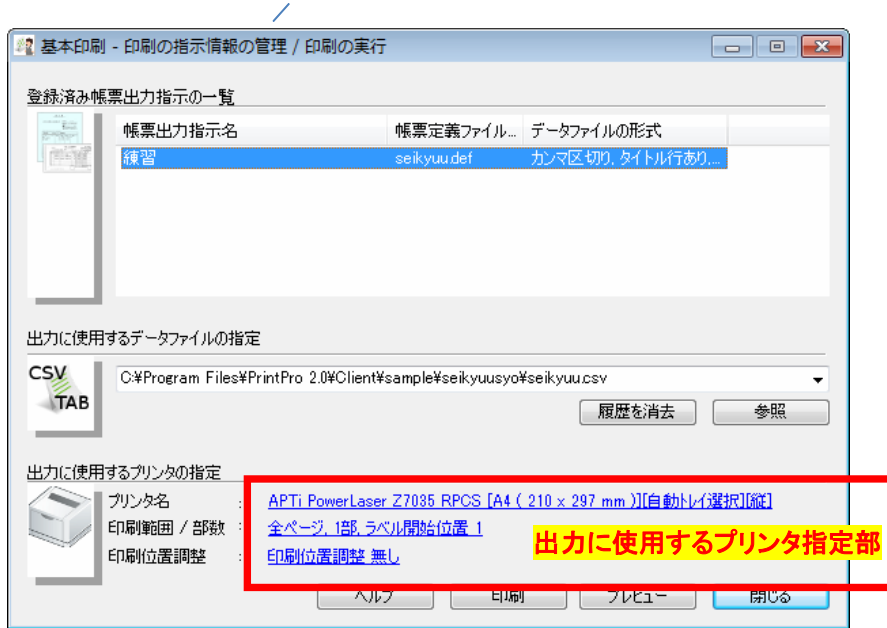

出力プリンタ指定部では、以下の3つのカテゴリの内容を指定します。

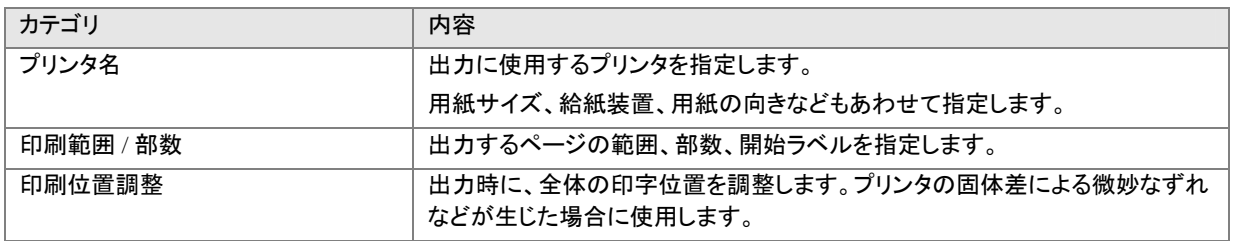

## 3.4.1 プリンタと用紙サイズ/給紙装置/用紙の向きを指定する

使用するプリンタと、用紙サイズ、給紙装置、用紙の向きを指定します。

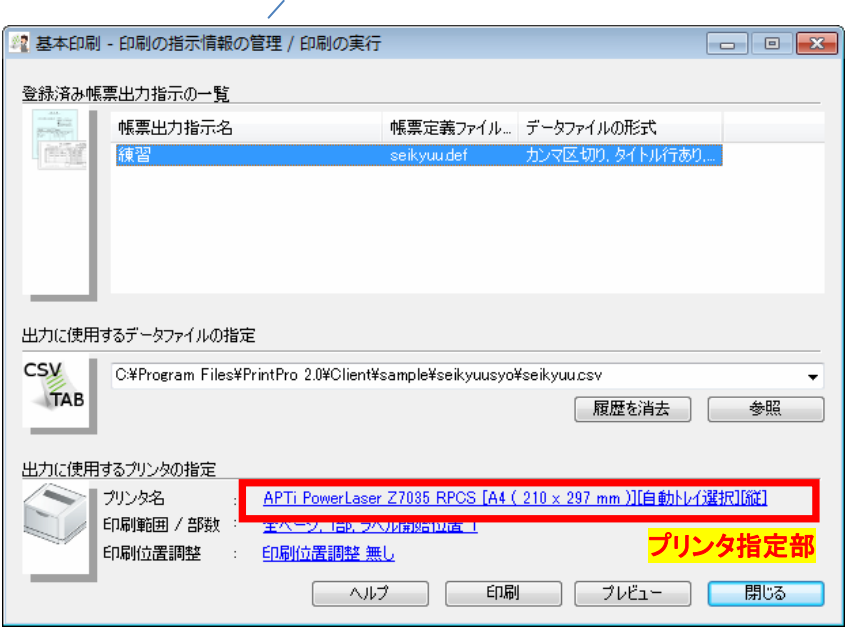

≪印刷の指示情報の管理/印刷の実行 画面≫で、プリンタ指定部をクリックします。 以下のプリンタの設定画面が表示されますので、必要な設定をおこない、[OK]ボタンをクリックします。

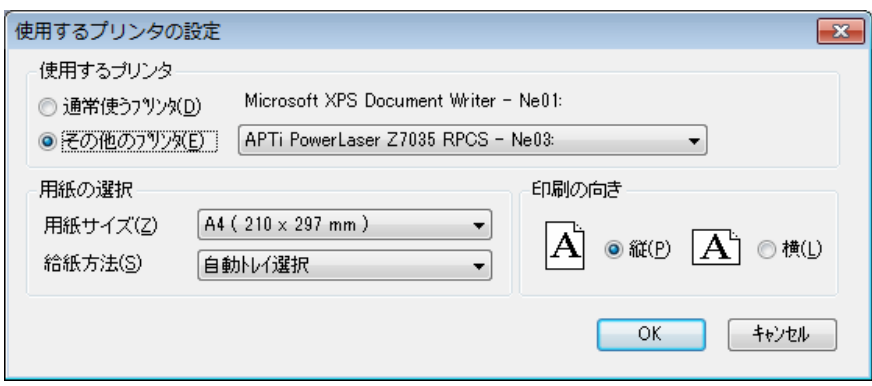

3. 4. 2 印刷するページ範囲/部数/ラベルの印刷開始位置を指定する

印刷するページの範囲、部数、そしてラベルフォームを使用した印刷の場合に印刷を開始する用紙上のラベル位置を指定 します。

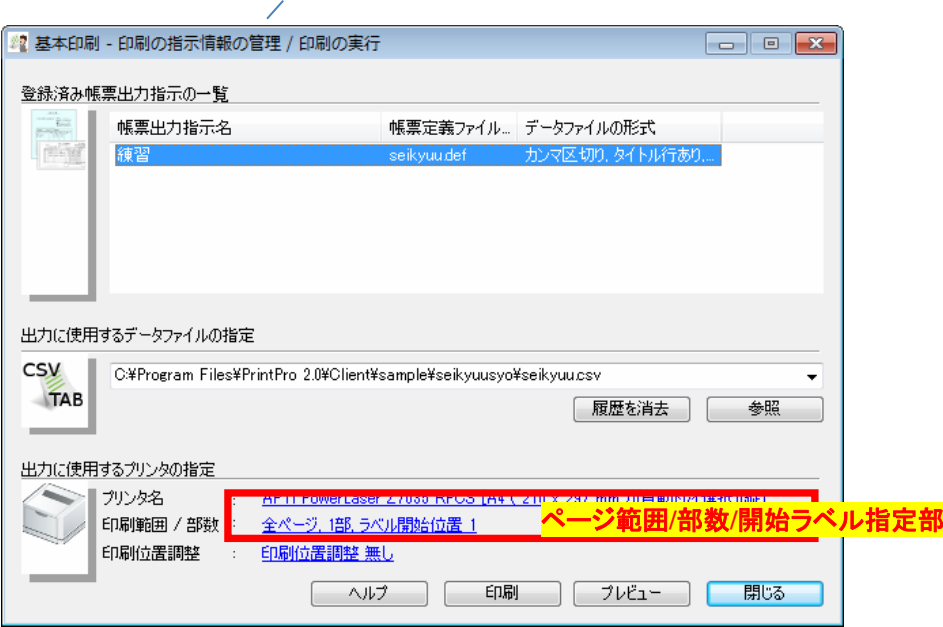

≪印刷の指示情報の管理/印刷の実行 画面≫で、ページ範囲/部数/開始ラベル指定部をクリックします。 以下の設定画面が表示されますので、必要な設定をおこない、[OK]ボタンをクリックします。

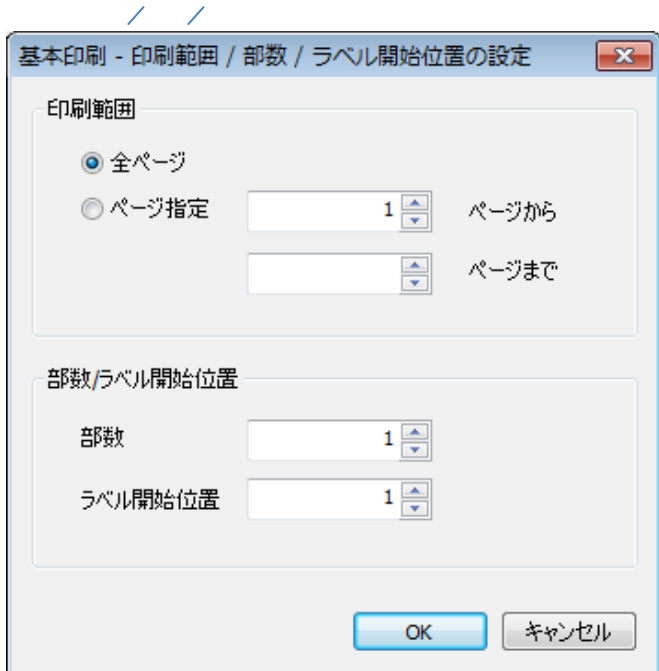

## 3. 4. 3 印刷位置微調整

印刷位置全体の微調整をおこないます。

プリンタ固体の違いなどから、印刷位置がうまく合わない場合に使用します。

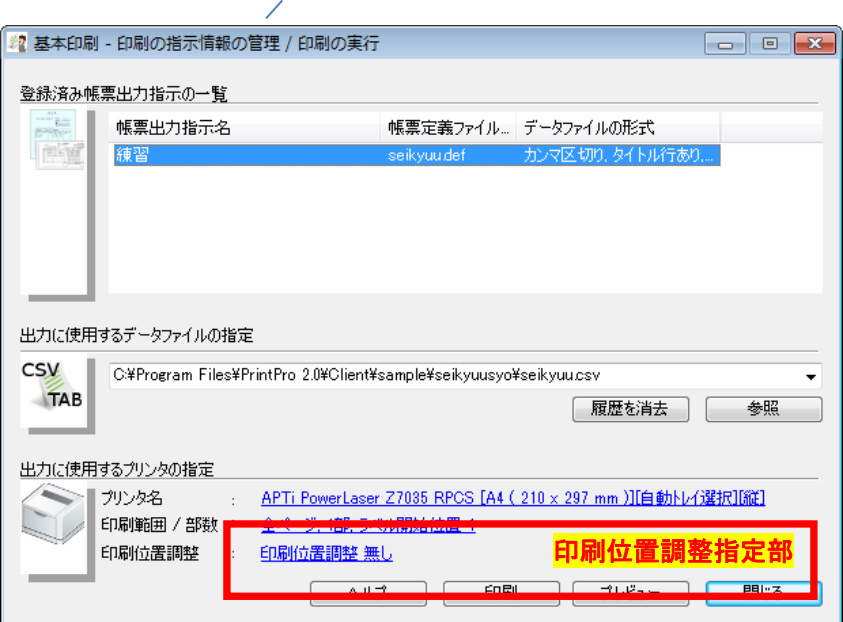

≪印刷の指示情報の管理/印刷の実行 画面≫で、印刷位置調整指定部をクリックします。 以下の設定画面が表示されますので、必要な設定をおこない、[OK]ボタンをクリックします。

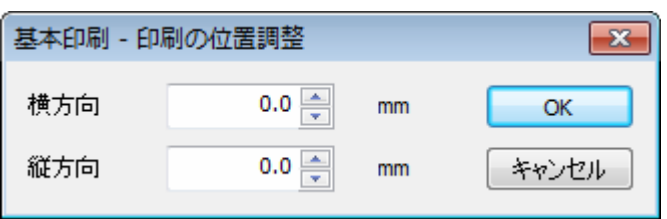

横方向は用紙の右に向かう側をプラス、縦方向は用紙の下に向かう側をプラスとして、+99.9mmから-99.9mmの範囲で指定 できます。

# 3.5 プレビューする

プレビューボタンをクリックすることで、画面上で印刷イメージを確認することができます。

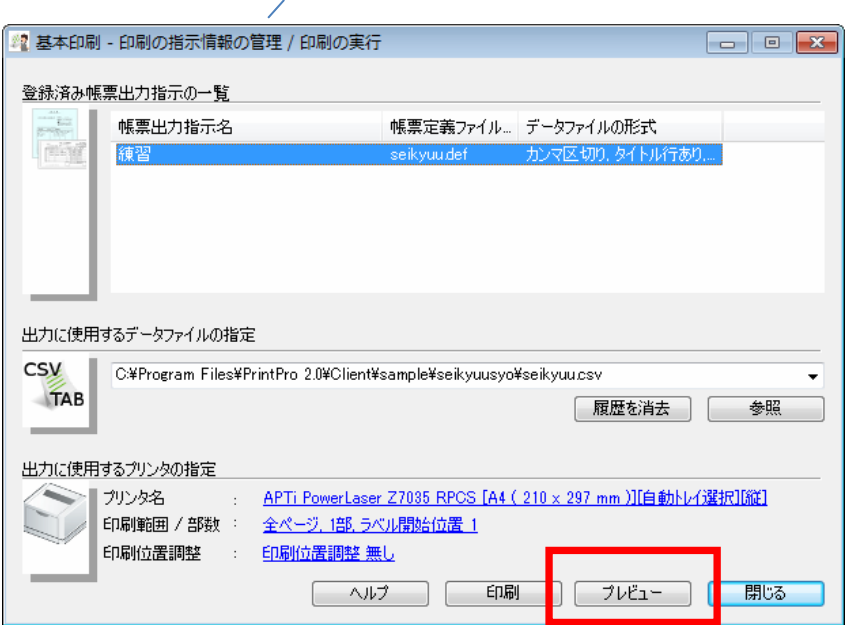

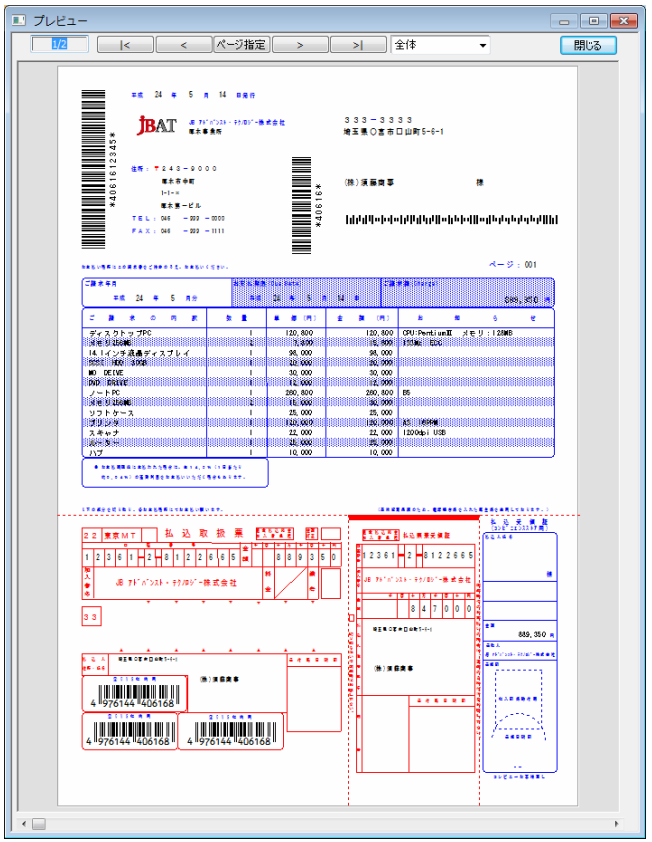

プレビュー画面は、画面上部のパネルで操作します。

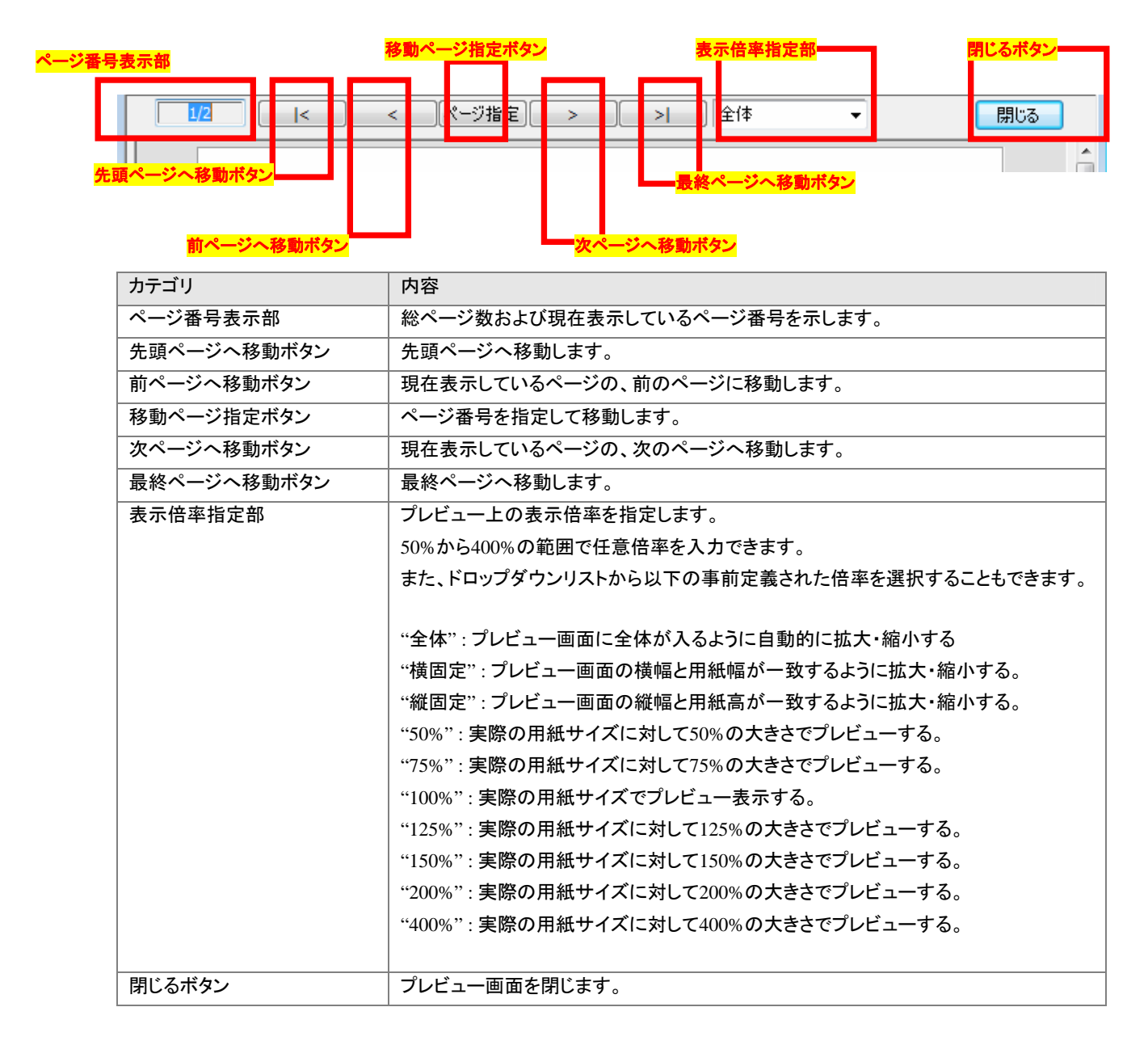

3. 6 印刷する

印刷ボタンをクリックすると、現在の設定の内容で印刷がおこなわれます。

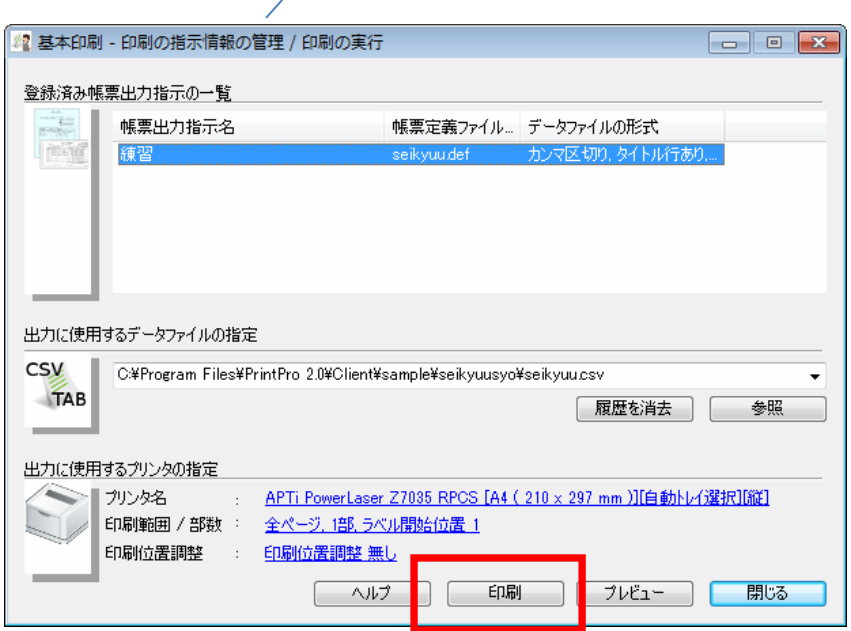

印刷に失敗した場合、その旨のメッセージボックスとエラーコードが表示されます。 エラーコードについては、以下のとおりです。

同じ意味でもあってもエラーの発生箇所の違いから値が異なる場合がありますのでご了承ください。

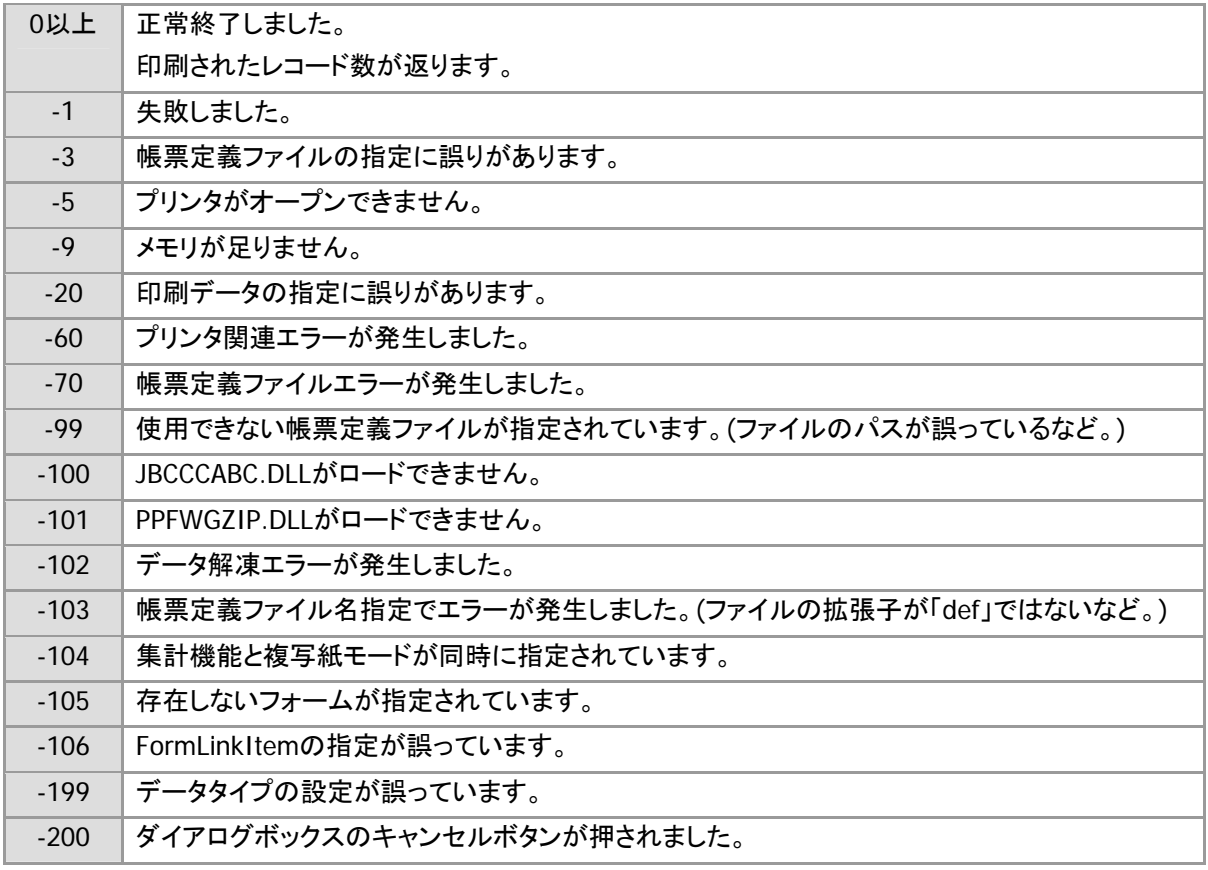

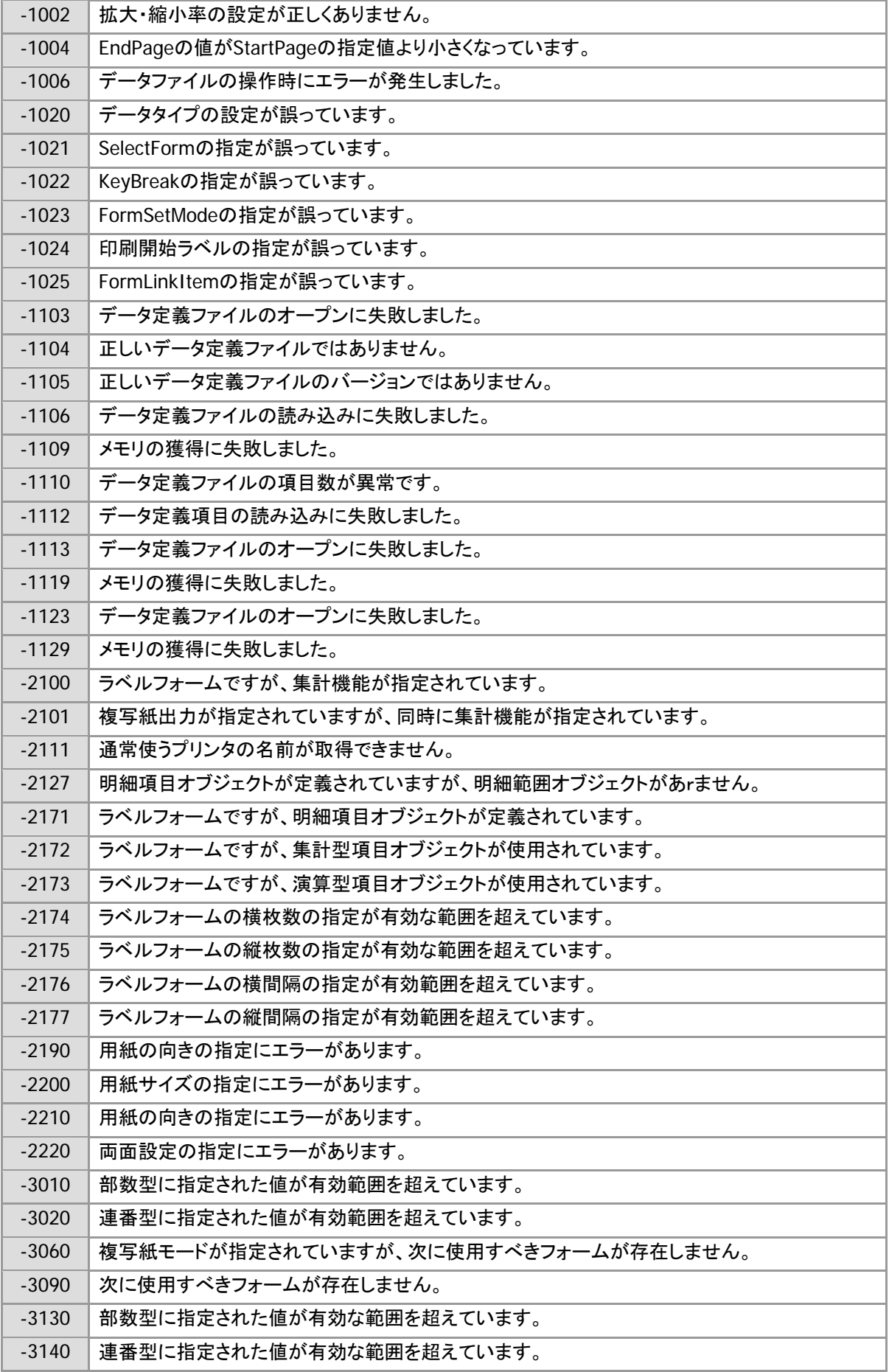

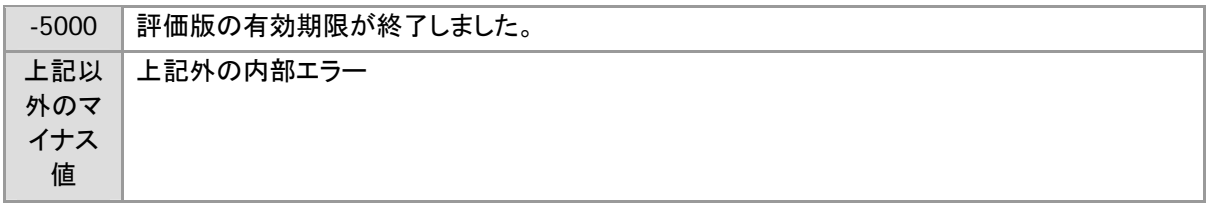

3.7 ヘルプを表示する

メイン画面のヘルプボタンをクリックすると、本製品のバージョン情報およびマニュアルを確認することができます。

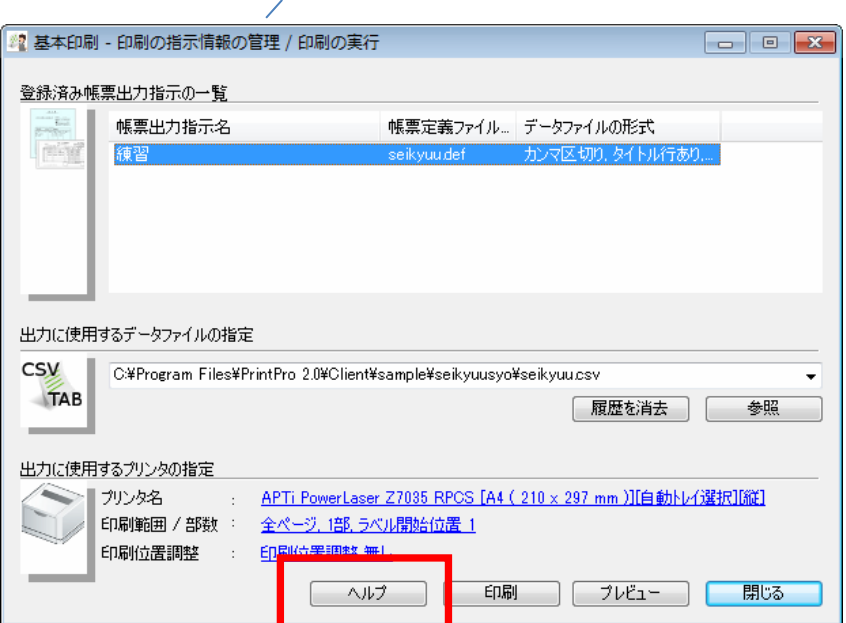

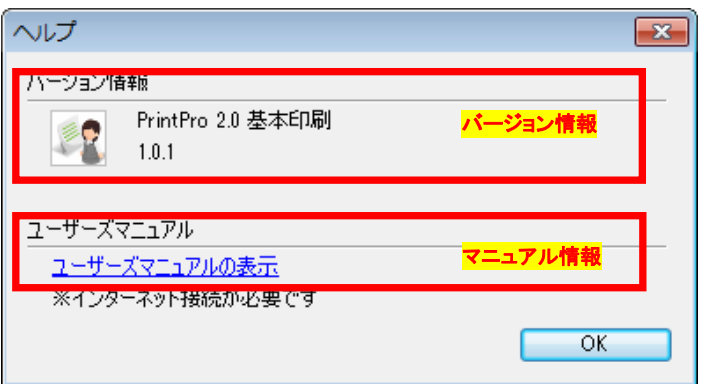

ユーザーズマニュアルを読む場合は、マニュアル情報部分をクリックしてください。クリックすると、ブラウザーが起動し、マ ニュアルが表示されます。

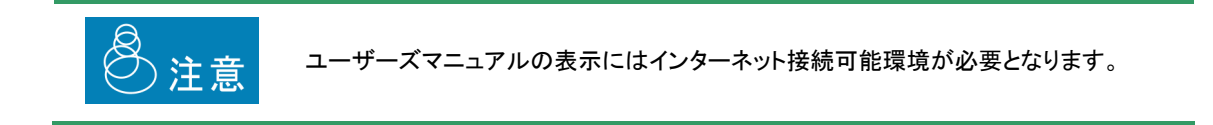

3.8 終了する

メイン画面の閉じるボタンをクリックすると、本プログラムは終了します。

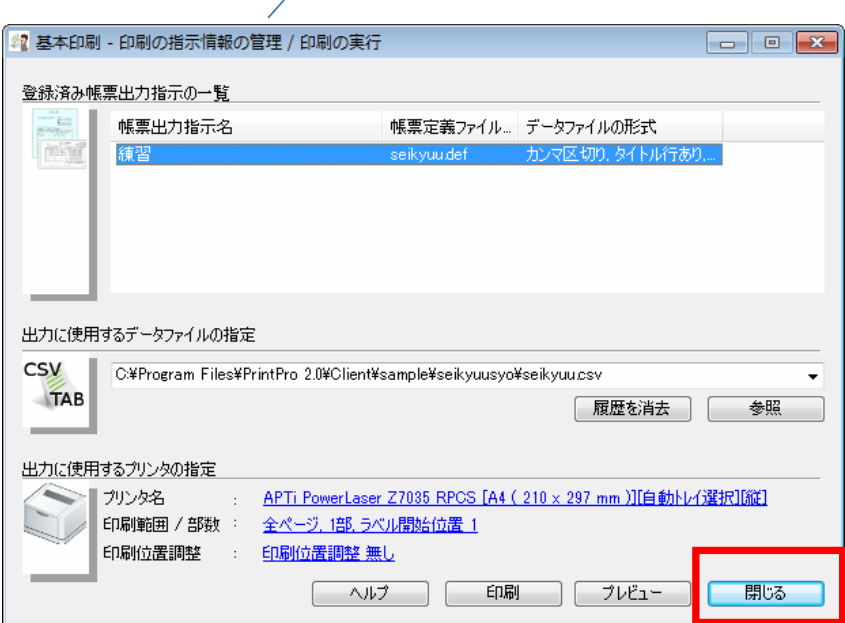

4 第4章 サンプル

### 4.1 サンプルの場所と設定

本製品にはサンプルが同梱されています。 インストール後、以下のフォルダに配置されます。

(本製品インストールフォルダ)¥sample

以下の2種類のサンプルが格納してありますので、『第3章 使用方法』を参照の上、それぞれ以下の内容の設 定でお試しください。

## サンプル**1 (**請求書**)**

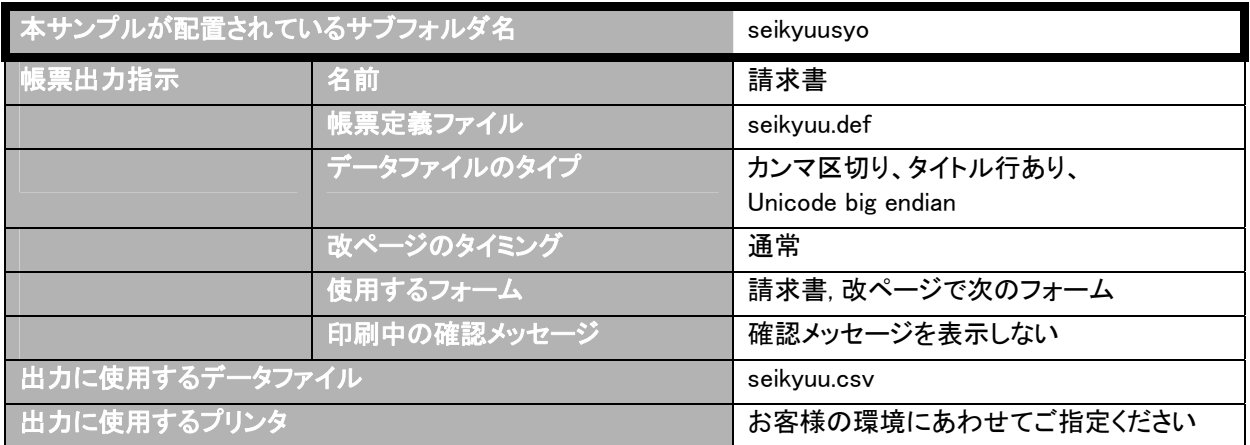

### サンプル**2 (**ラベル**)**

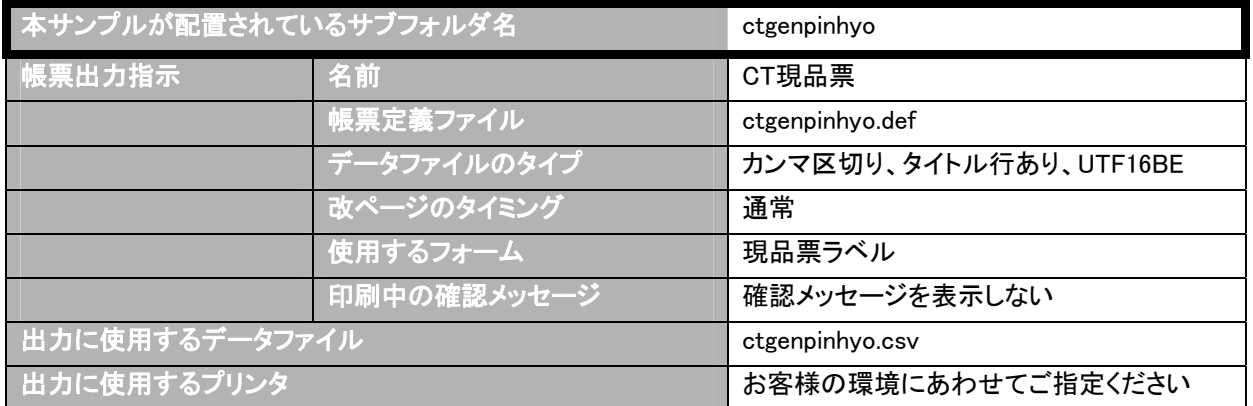

# 5 第5章 印刷APIの利用

5. 1 概要

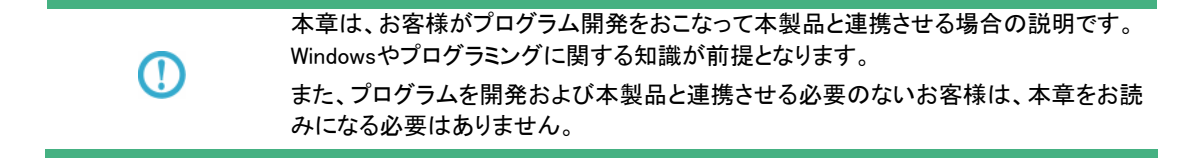

本製品は、オーバーレイを含む印刷機能部分について、外部から利用可能な印刷APIを公開・提供しています。このプログ ラム部分はDLLを中心とする複数のファイル群で構成されており、該当部分をお客様開発のアプリケーションに組み込んで 利用することができます。

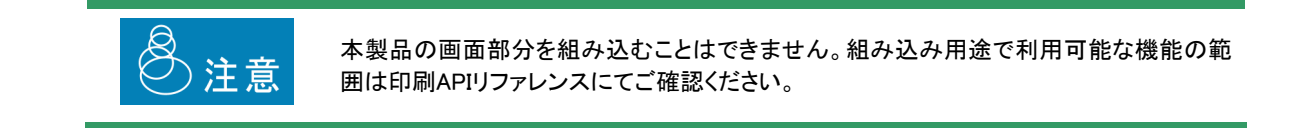

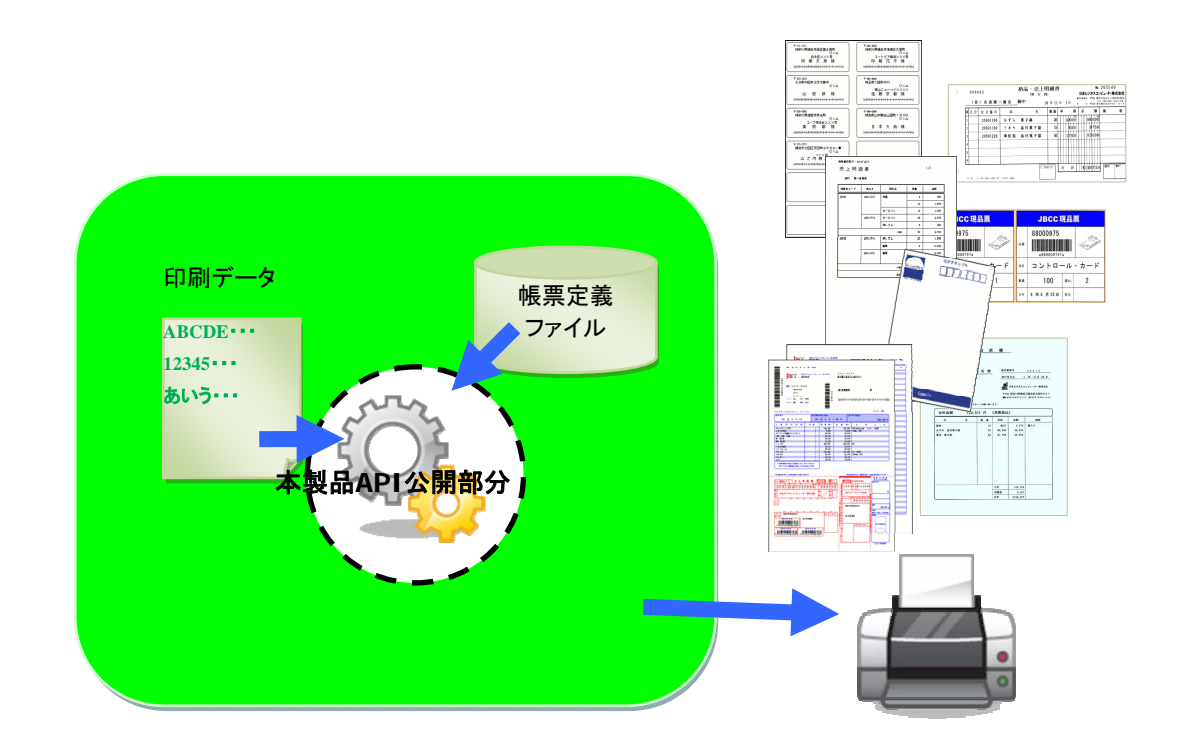

### 5. 2 必要なファイルのコピー

印刷APIを利用される場合、以下のファイルをお客様のアプリケーションから利用可能な場所に配置して利用します。

(本製品インストールフォルダ)¥apiフォルダ以下の全てのファイル ※sampleフォルダはコピーする必要ありません

これは、既定値でインストールされた場合、以下のパスになります。

C:¥Program Files¥PrintPro 2.0¥Client¥api

C:¥Program Files¥PrintPro 2.0¥Client¥api

また、以下のフォントファイルを対象PCのフォントフォルダ((Windowsフォルダ)\fonts)にコピーします。

(Windowsフォルダ)\fonts\jbccocr-b.ttf

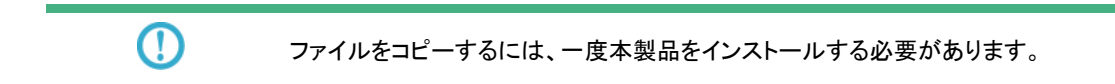

## 5. 3 印刷APIリファレンス

以下の場所に、リファレンスが配置してありますのでご確認ください。

(本製品インストールフォルダ)¥doc¥基本印刷\_印刷APIリファレンス.pdf

これは、既定値でインストールされた場合、以下のパスになります。

C:¥Program Files¥PrintPro 2.0¥Client¥doc¥基本印刷\_印刷APIリファレンス.pdf